## CWL UBC Recreation Login Setup

1. Visit [camps.ubc.ca](https://camps.ubc.ca/) and click on the **buttoner container button**.

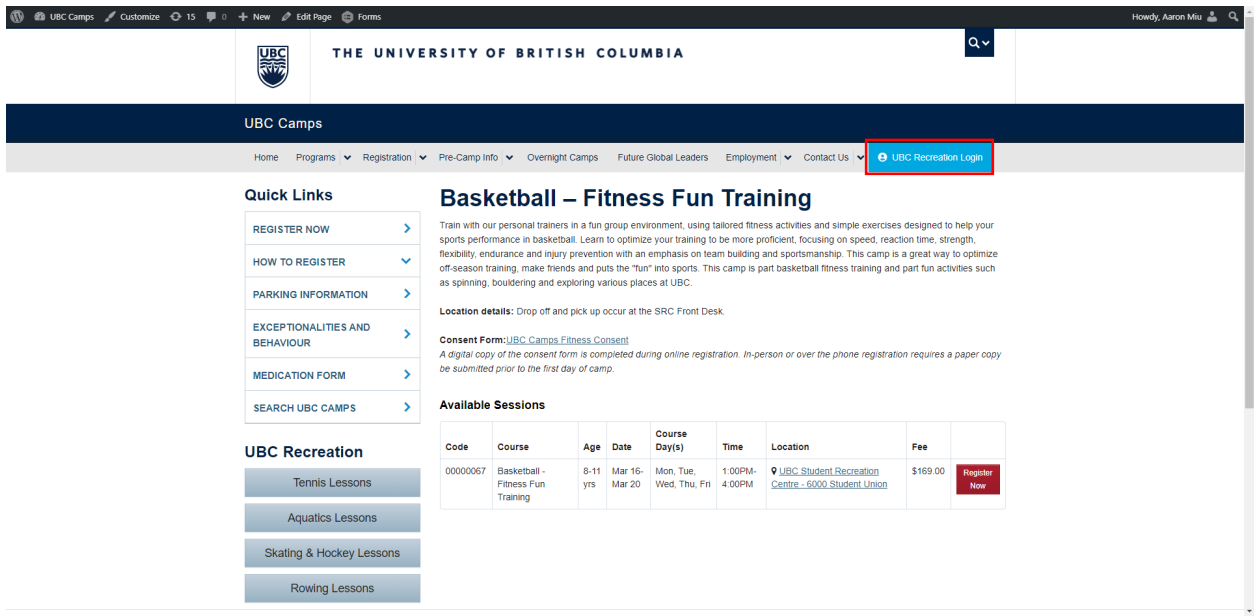

2. You will be directed to the UBC Recreation Login Portal. If you have a UBC Campus Wide Login, use this option to login.

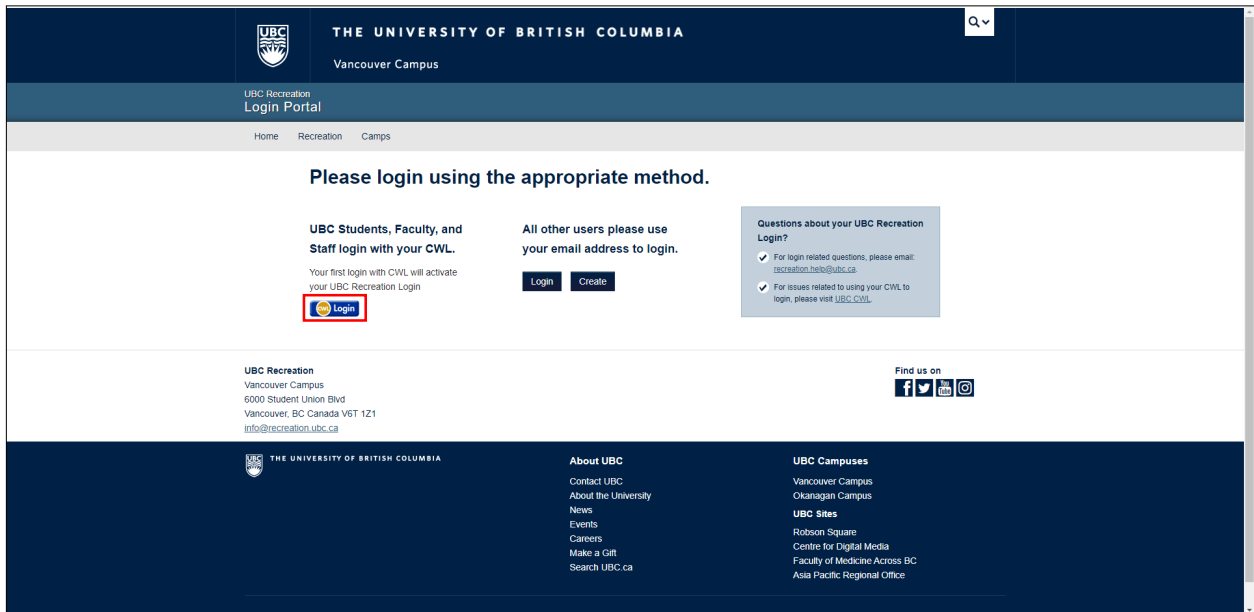

## CWL UBC Recreation Login Setup

3. Use your CWL credentials to activate your UBC Recreation Login. During your initial login, it may take up to a minute to verify your UBC affiliations before progressing to the next screen.

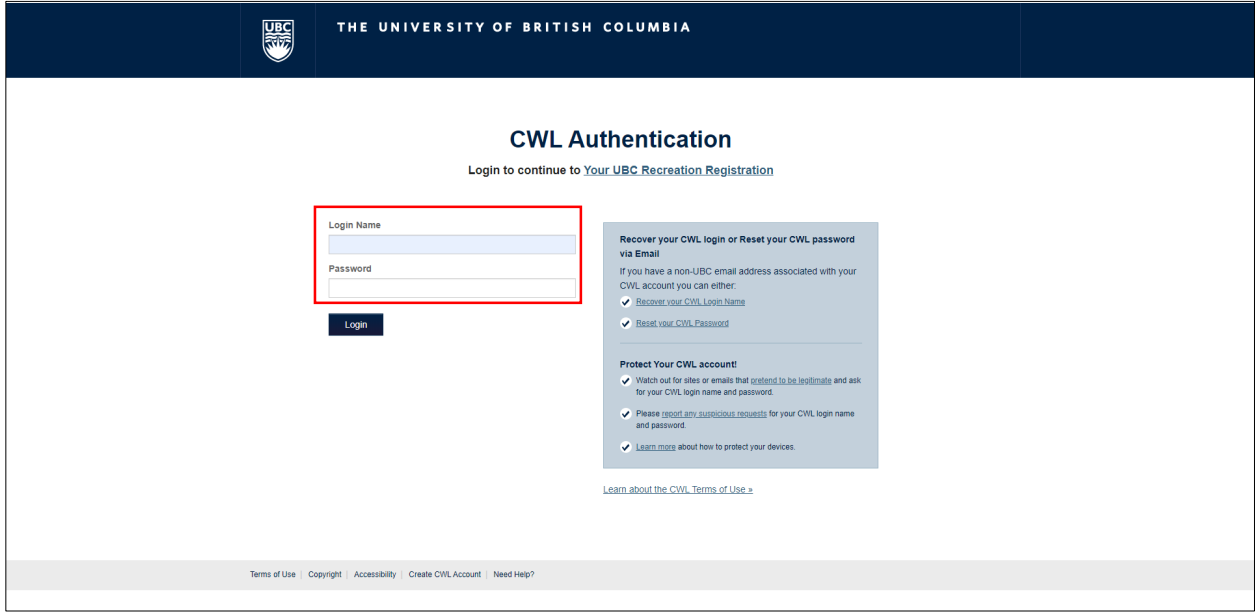

4. After initializing your UBC Recreation Login, you will be prompted to verify the email address connected to your login.

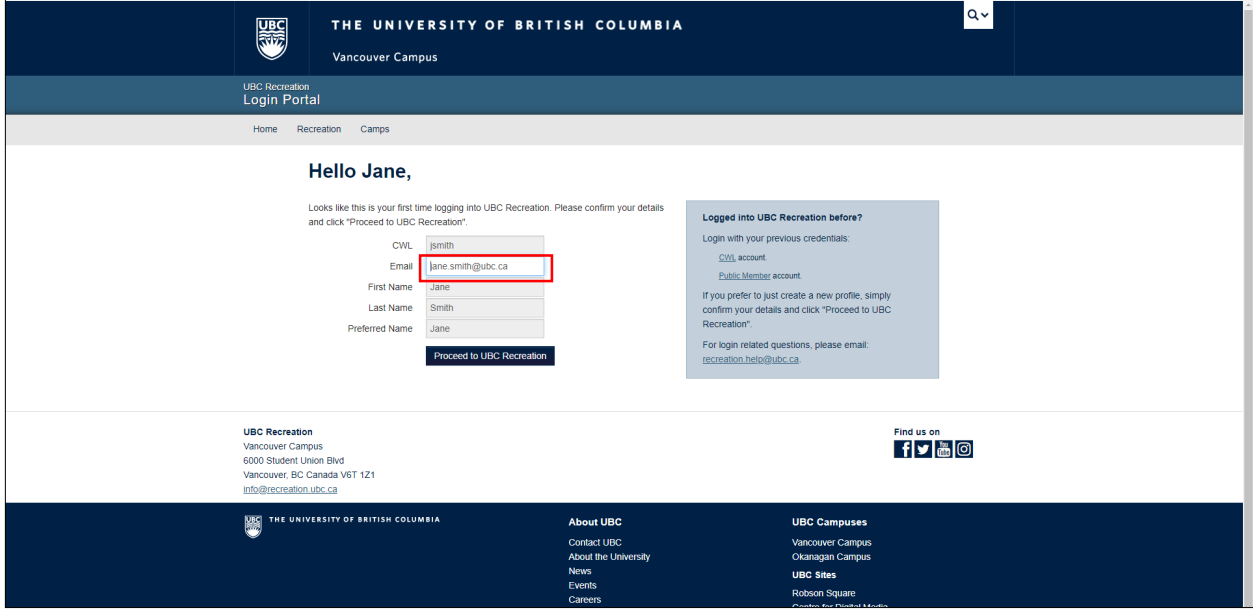

## CWL UBC Recreation Login Setup

5. Once you've logged in and updated your information successfully, your screen will look like this. By system default, your age and phone number will require updating. Please use the "Edit" button to update your birthday, phone number, and mailing address.

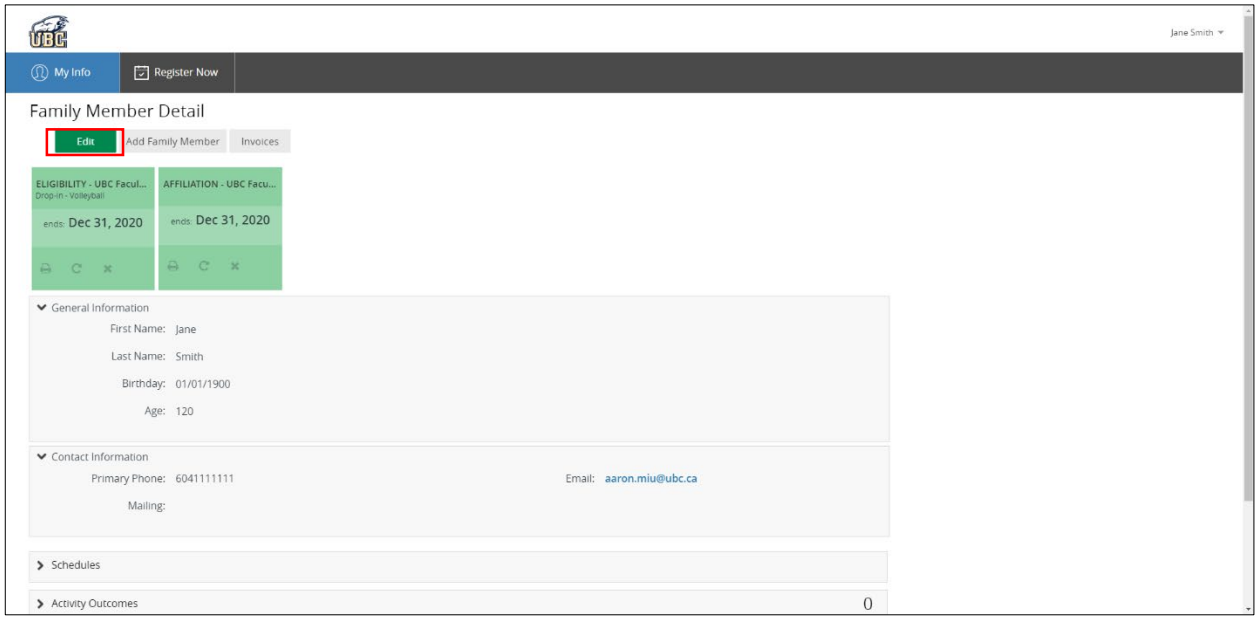

6. Once updated, please use the "Save" button to update your information in the registration system.

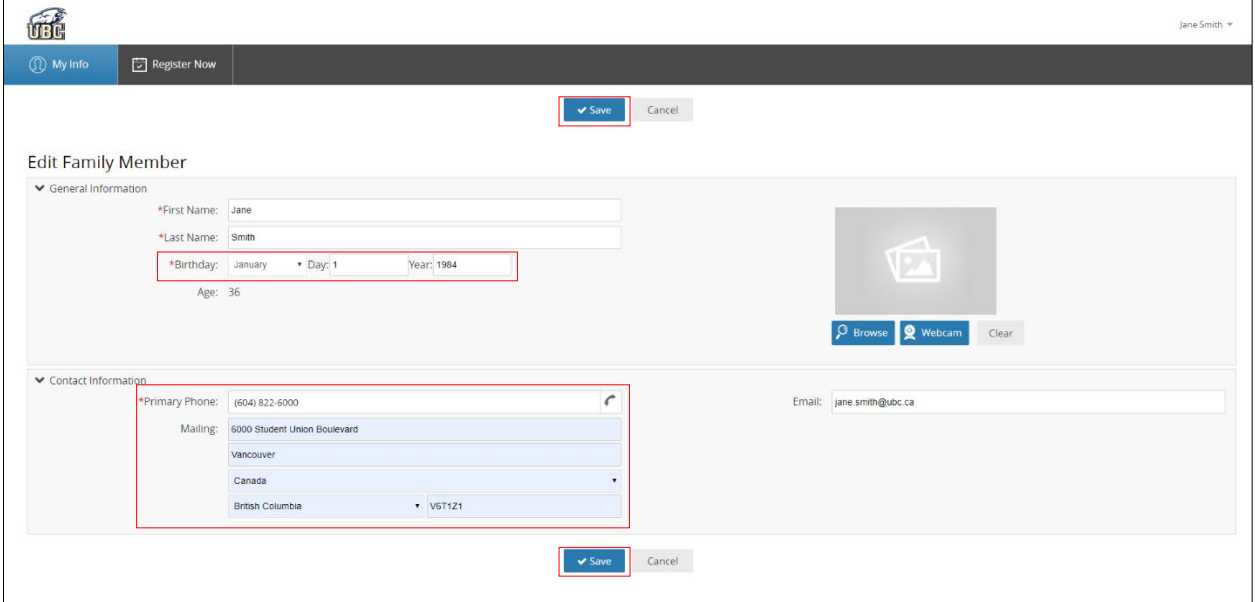

- 7. If you will be registering children or other individuals of your family, please follow the instructions in this [guide to add Family Members.](https://recreation.ubc.ca/files/2020/01/2020-PM-Features.pdf)
- 8. For instructions on program registration, please read the **Program Registration guide**.